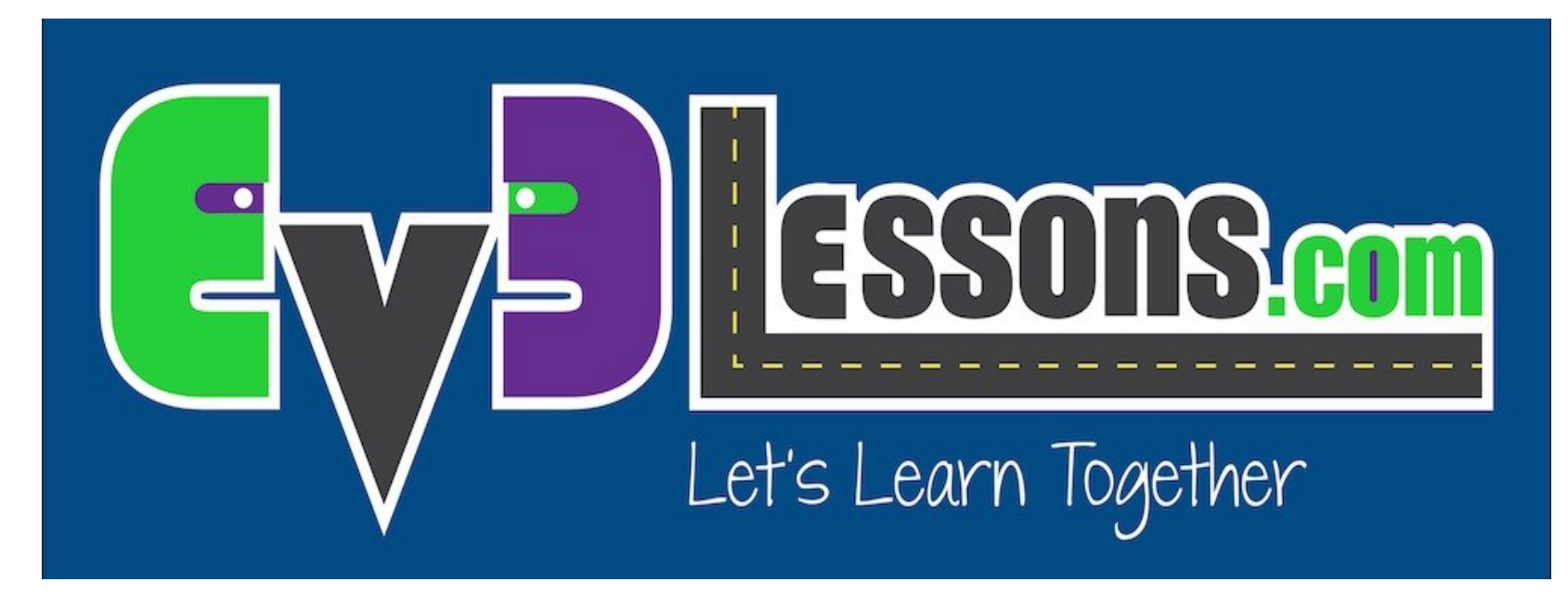

#### Sons E Imagens Customizadas

By Sanjay and Arvind Seshan

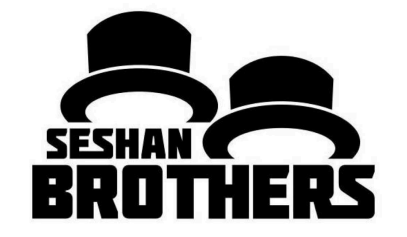

#### LIÇÃO DE PROGRAMAÇÃO INICIANTE

# OBJETIVOS DA LIÇÃO.

**1. Aprender a usar o bloco "Monitor" e o bloco "Som" para adicionar seus sons e imagens customizados no EV3.**

## ADICIONANDO IMAGENS CUSTOMIZADAS.

#### **PASSO 1: Selecione Editor de Imagem no Menu de Ferramentas:**

O Editor de Imagem pode abrir arquivos .rgf, .jpg, .png, e .bmp. Imagens coloridas são automaticamente convertidas para imagens monocromáticas. A exensão de arquivo .rgf é usado pela LEGO.

Edição para Estudantes LEGO MINDSTORMS Education EV3

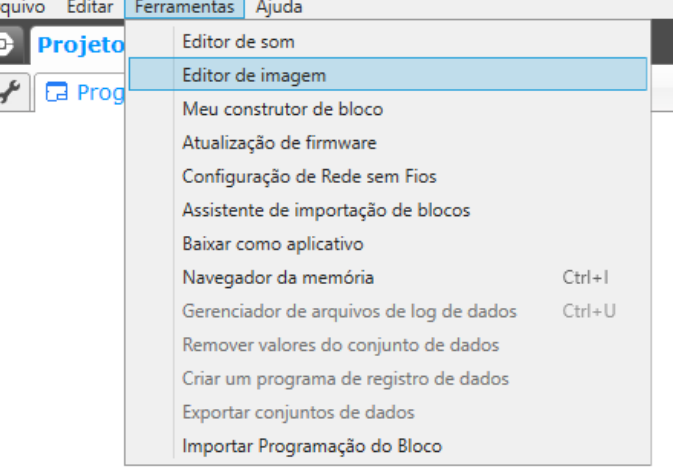

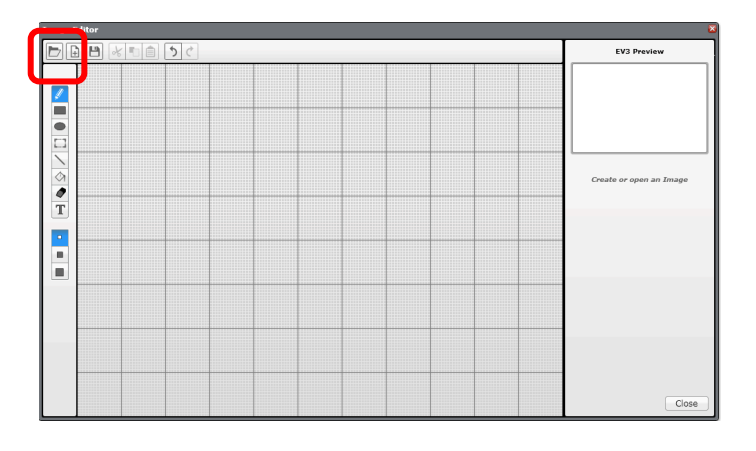

#### **PASSO 2: Abra sua imagem.**

# ADICIONANDO IMAGENS CUSTOMIZADAS.

**PASSO 3: Mude o tamanho usando os botões e mude a colocação selecionando e movendo a imagem.**

**PASSO 4: Ajuste o contraste.**

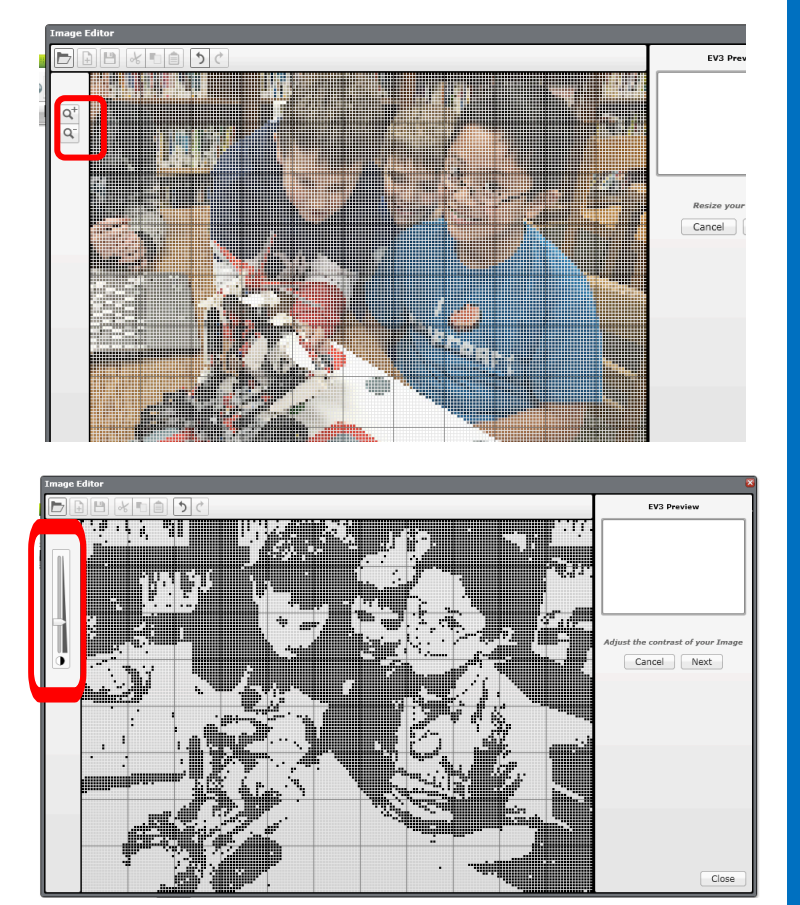

# ADICIONANDO IMAGENS CUSTOMIZADAS.

**PASSO 5: Edite a imagem, usando a paleta de ferramentas do lado esquerdo da tela de edição.**

**PASSO 6: Salve a imagem.**

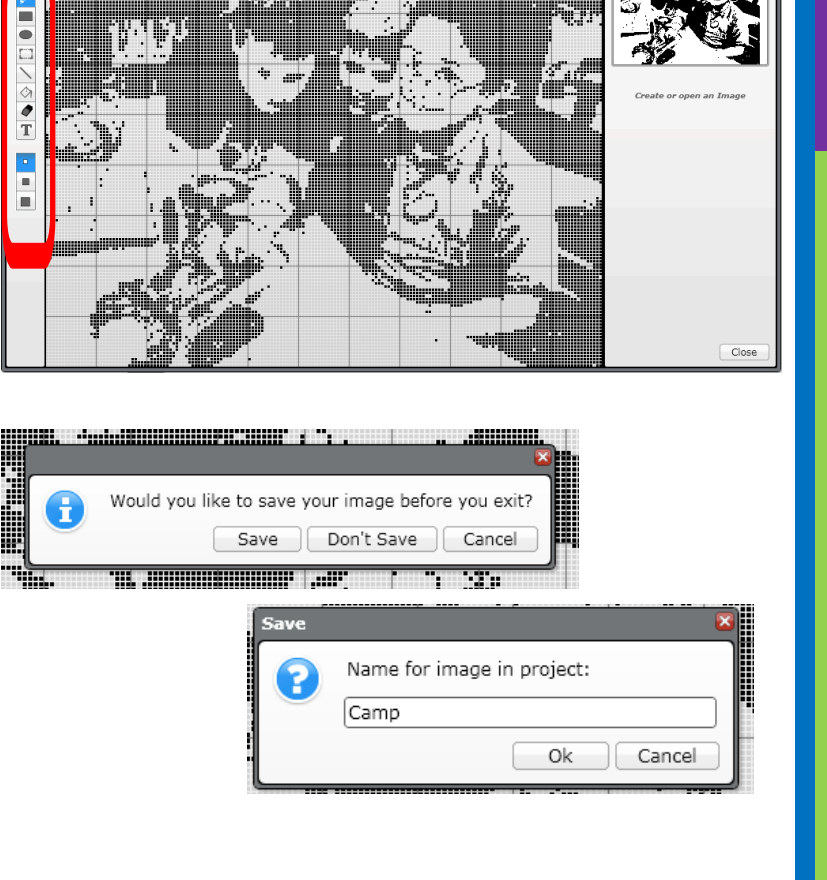

# ADICIONANDO IMAGENS CUSTOMIZADAS.

**PASSO 7: Esta imagem já está pronta para ser usada no display do seu bloco.**

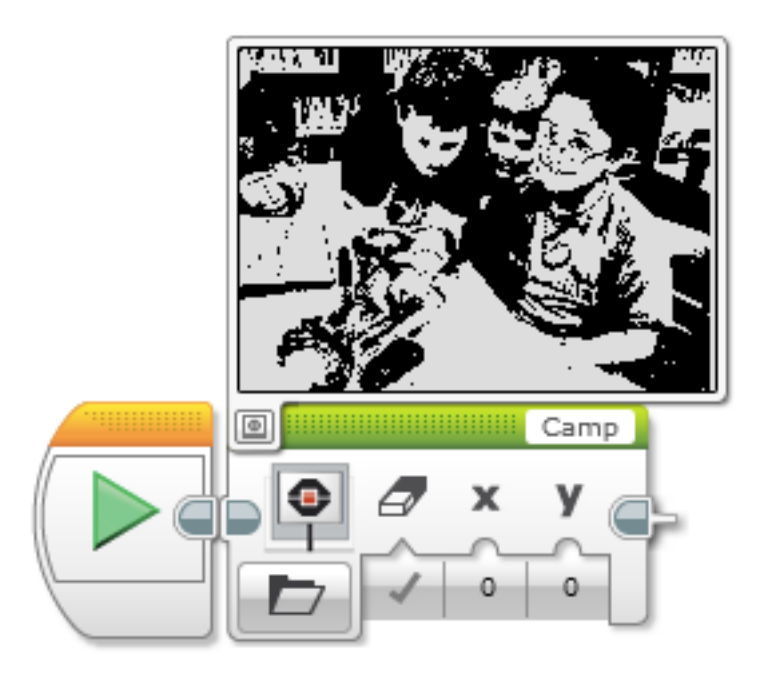

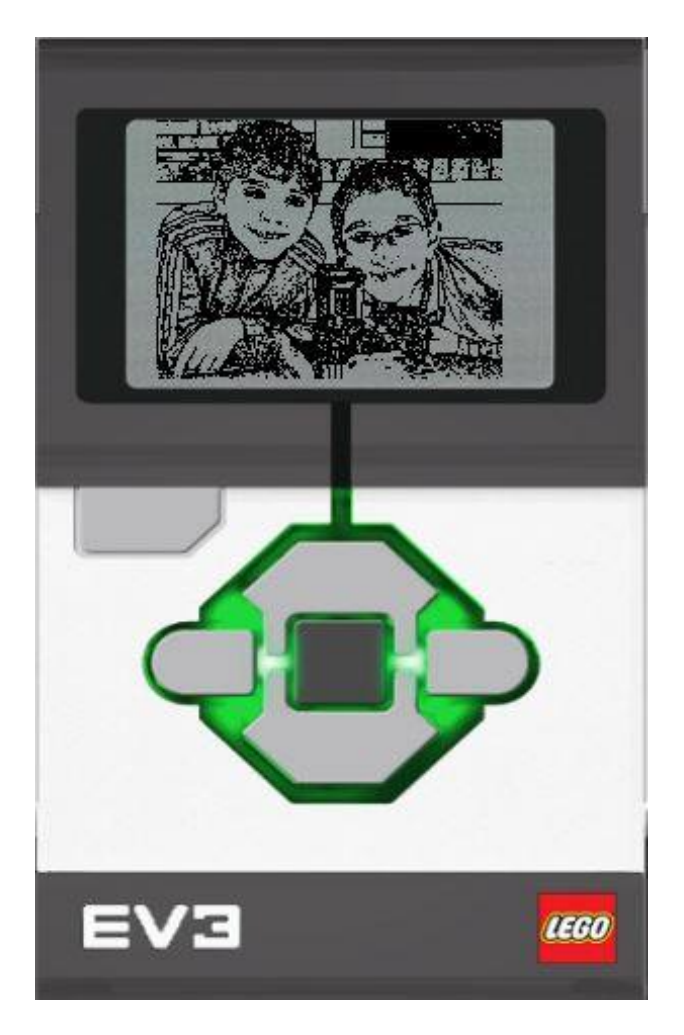

# SHARING YOUR RGF FILE

- **Click on the wrench tool in your project**
- **Select the Images Tab**
- **Click on the .rgf file**
- **Click on Export and save the file**
- **You can now send this file to anyone you want to**
- **If you want to add a .rgf file sent to you to your project, simply choose Import instead**

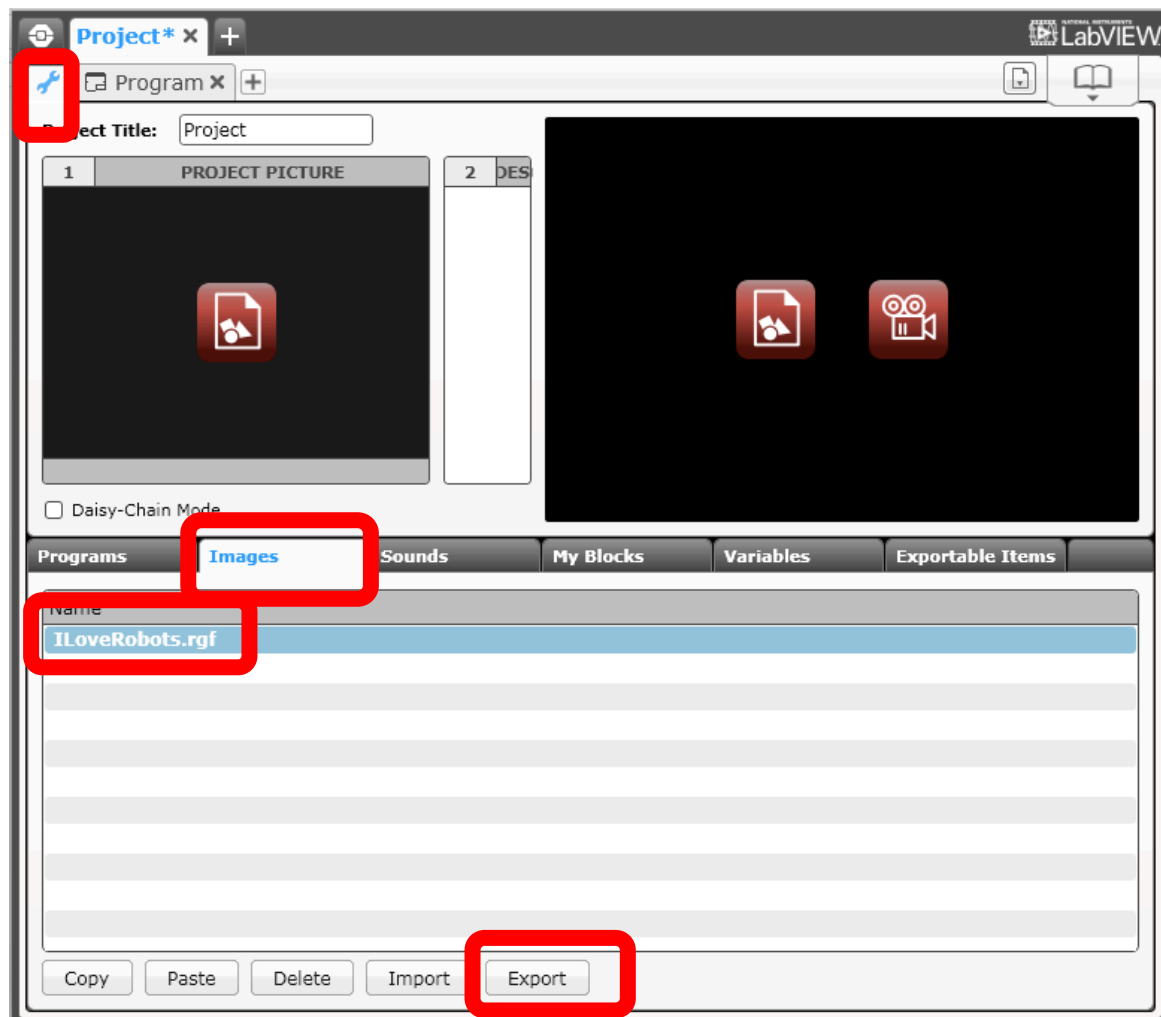

#### ADICIONANDO SONS CUSTOMIZADOS. Arquivo Editar Ferramentas Ajuda

**PASSO 1: Selecione Editor de Som no Meno de Ferramentas.**

**PASSO 2: Click em "Abrir" e selecione um som nos arquivos (e.g. mp3).**

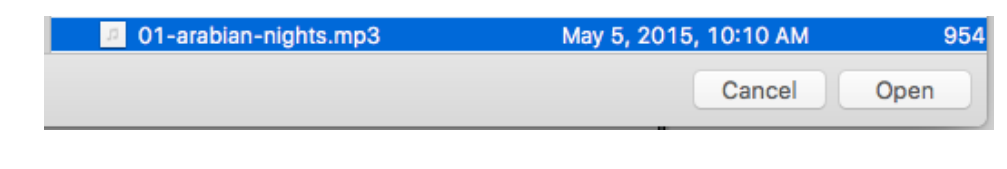

Sound Editor Ready  $\bullet$   $\bullet$  $Q^{-}Q^{+}$ Save Open Close

E Edição para Estudantes LEGO MINDSTORMS Education EV3

Editor de som

Editor de imagem

Meu construtor de bloco Atualização de firmware Configuração de Rede sem Fios Assistente de importação de blocos

Baixar como aplicativo

Navegador da memória

Exportar conjuntos de dados Importar Programação do Bloco

Gerenciador de arquivos de log de dados Remover valores do conjunto de dados Criar um programa de registro de dados

**Projeto** 

l ca Prog

⊕

 $Ctrl + 1$ 

 $Ctrl + U$ 

# ADICIONANDO SONS CUSTOMIZADOS.

**PASSO 3: O som selecionado aparecerá no editor.**

**PASSO 4: Mova a barra azul para mudar o tamanho do clip.**

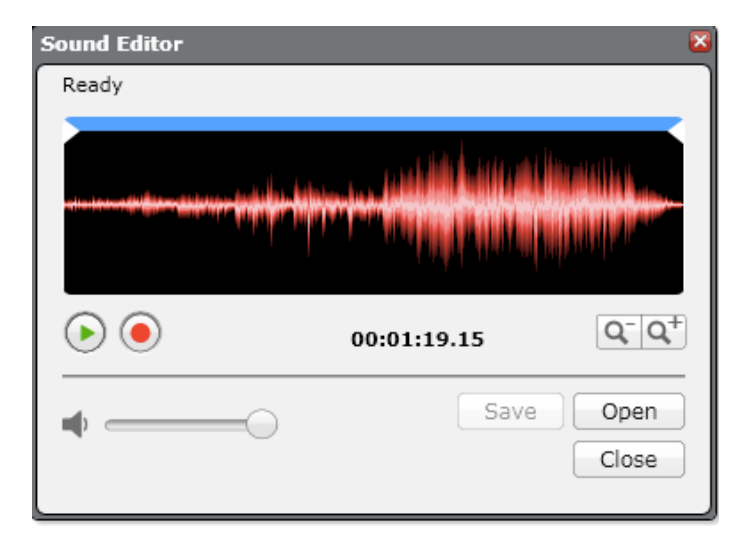

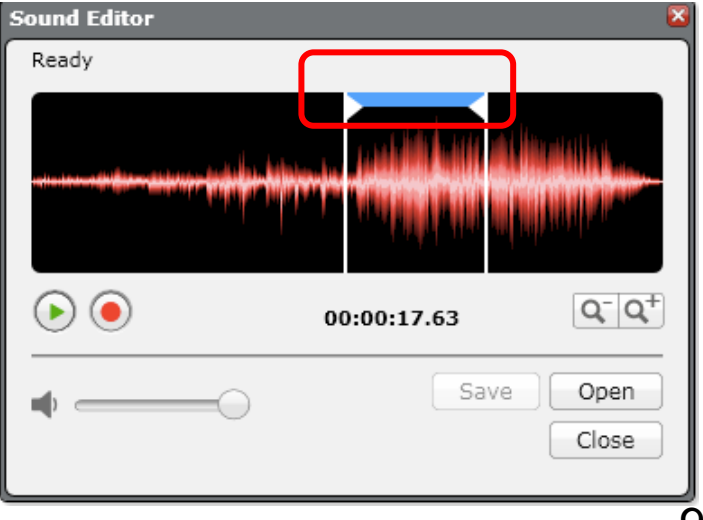

**PASSO 5: Salve o arquivo.**

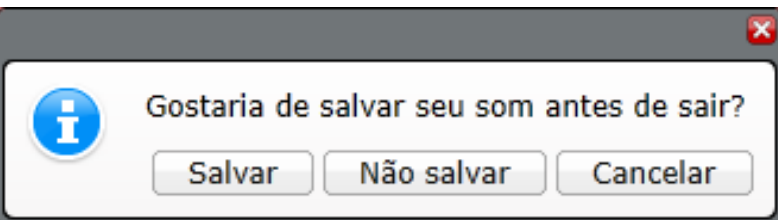

#### **PASSO 6: O som aparecerá bloco de som.**

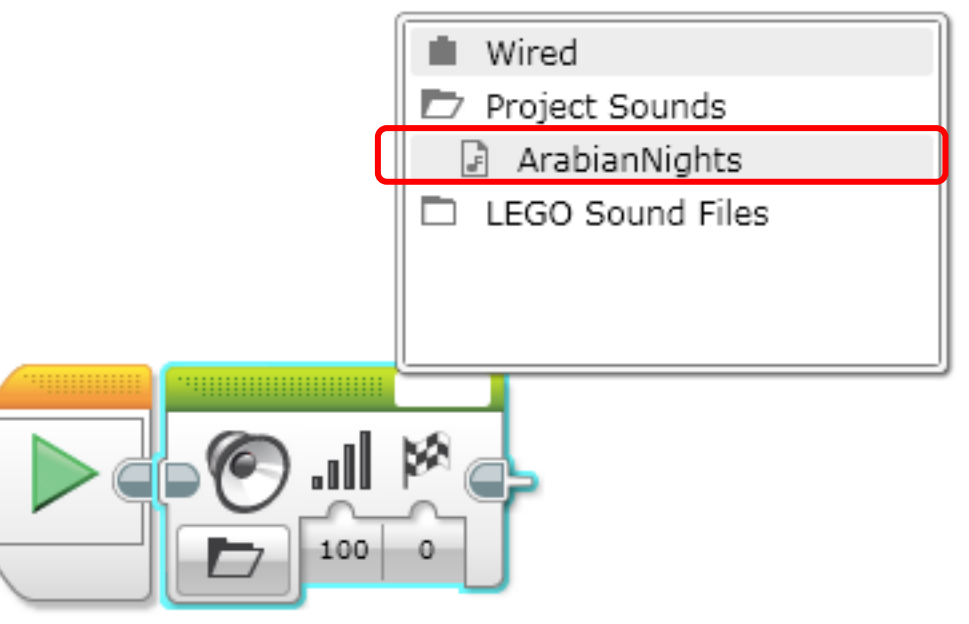

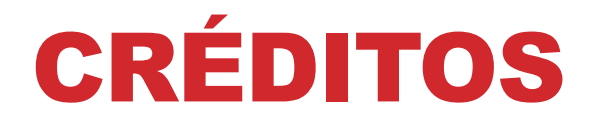

**Esse tutorial foi criado por Sanjay Seshan e Arvind Seshan** 

**Mais lições etão disponíveis em www.ev3lessons.com**

**Esta lição foi traduzida por Luiz Gabriel Vieira Costa da Equipe TILT.**

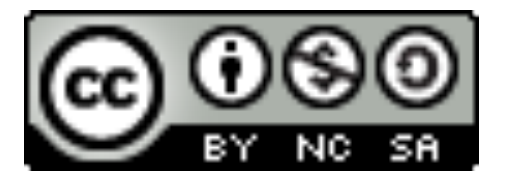

Esse trabalho está licensiado sobre Creative Commons Attribution-NonCommercial-ShareAlike 4.0 International License.